# SSL VPN KAPCSOLAT TELEPÍTÉSI ÚTMUTATÓ

# K-NET KOMMUNIKÁCIÓS CSOMAGOT IGÉNYBEVEVŐ ÜGYFELEKNEK

#### Készítette:

GIRO Zrt.

A jelen dokumentum tartalma szerzői jogi védelem alatt áll, a mű felhasználói jogai a GIRO Zrt.-t illetik. A dokumentumot az Ügyfél korlátlan számban a számítógépére letöltheti, adathordozókon tárolhatja, kinyomtathatja, saját célra használhatja, azonban a dokumentum – részeinek, vagy egészének – nyilvánosságra hozatalára, terjesztésére, átdolgozására, feldolgozására, bárminemű egyéb módosítására, fordítására kizárólag a GIRO Zrt. jogosult, illetve az Ügyfél vagy más személyek ezeket a jogokat kizárólag a GIRO Zrt. írásába foglalt engedélye alapján gyakorolhatják.

## SSL VPN KAPCSOLAT TELEPÍTÉSI ÚTMUTATÓ v1.3

Oldalak száma: 14

### © GIRO Zrt.

Budapest, 2022. május 23.

# Tartalomjegyzék

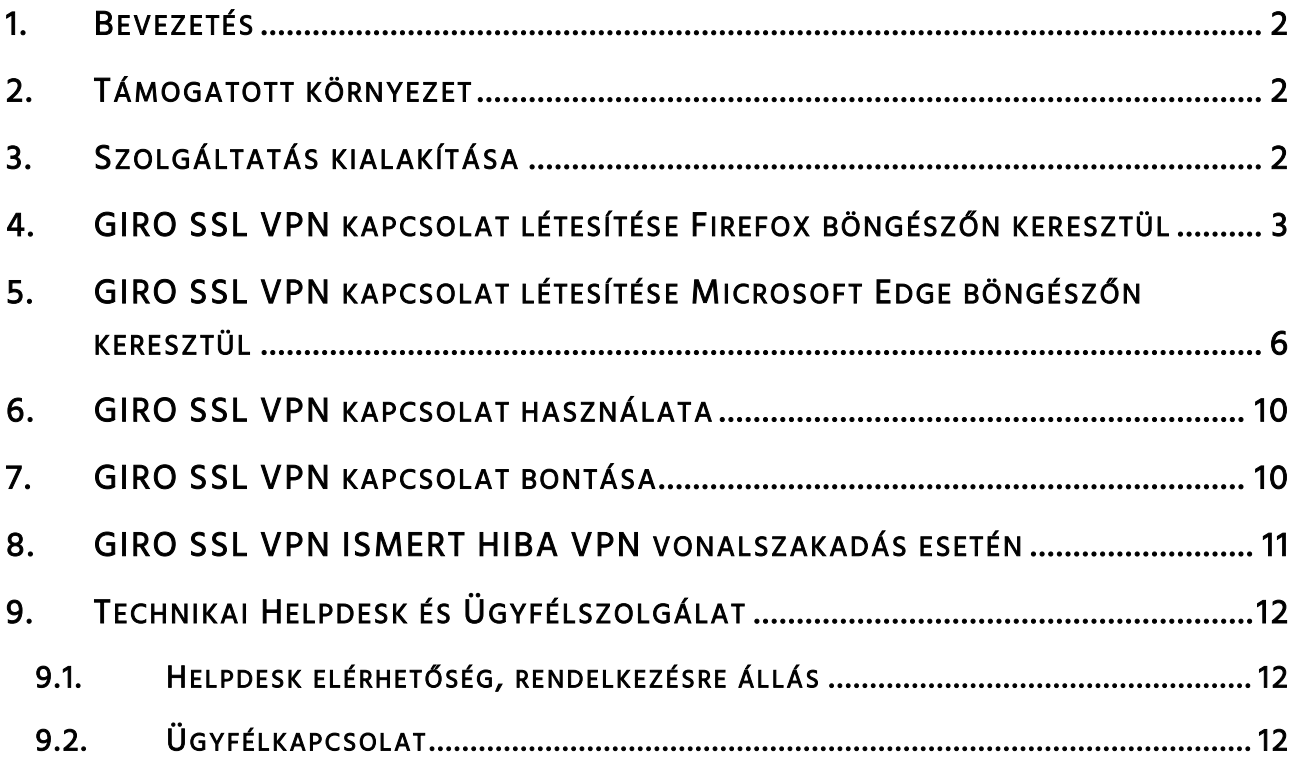

## <span id="page-3-0"></span>1. BEVEZETÉS

Jelen dokumentum a GIROHáló szolgáltatás internet-VPN alapú, K-Net nevű kommunikációs csomagjának telepítéséhez kíván segítséget nyújtani. Az útmutatóban bemutatott telepítési folyamat Microsoft Windows 10-es verzióknál alkalmazható. A beállítás menete megegyezik a különböző böngészőprogramok esetén, de a telepítés során megjelenő képernyőképek és biztonsági beállítások vizuális megjelenése kismértékben különbözhet.

## <span id="page-3-1"></span>2. TÁMOGATOTT KÖRNYEZET

A GIRO Zrt. a teszteket az alábbi környezetekben végezte, ezért javasoljuk ezek használatát. Az alkalmazás más környezetekben is működhet, de azokra támogatást nem tudunk biztosítani.

Operációs rendszer:

- Microsoft Windows 10 64bit
- Microsoft Windows 11 64bit

Böngészők:

- Mozilla Firefox 68ESR
- Microsoft EDGE

Telepített alkalmazás:

Java: JRE 8 vagy OpenJDK 11

Rendszerkövetelmények:

- 1 db USB port a kártyaolvasóhoz
- Dedikált, GIRO felhasználásra rendszeresített munkaállomás, mely specifikációt tekintve megfelel egy Windows 10-et futtató környezetnek.

## <span id="page-3-2"></span>3. SZOLGÁLTATÁS KIALAKÍTÁSA

- Az internetes (VPN) összeköttetés az ügyfél saját internetkapcsolatán keresztül valósul meg.
- Mind az ügyfél, mind a GIRO általi telepítés esetén rendszergazdai jogosultsággal rendelkező munkatárs jelenléte szükséges

## <span id="page-4-0"></span>4. GIRO SSL VPN KAPCSOLAT LÉTESÍTÉSE FIREFOX BÖNGÉSZŐN KERESZTÜL

Az alábbi URL-en érhető el a GIRO Zrt. SSL VPN szolgáltatása: <https://ghvpn2.giro.hu/sslvpn>

Mozilla Firefox böngészőben való megnyitás után az alábbi bejelentkezési felület jelenik meg.

Bejelentkező képernyő, ahol a kapott felhasználó és jelszó párost kell használni:

CheckPoint Mobile / SSL-VPN portal

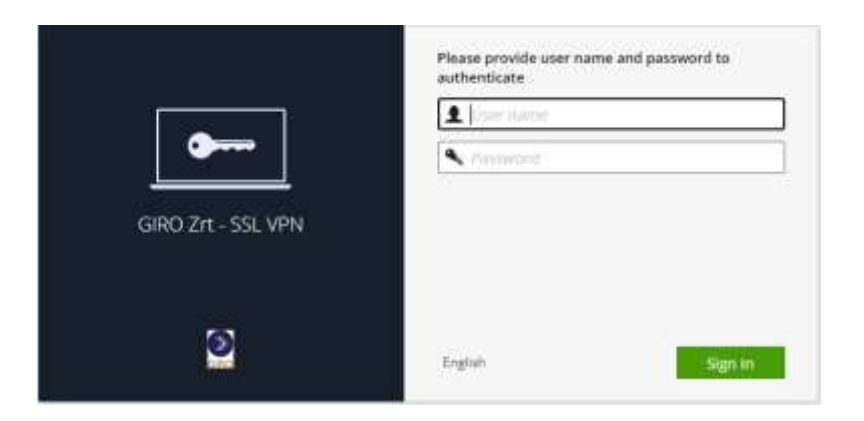

A bejelentkezést követően válasszuk a "Connect" menüpontot.

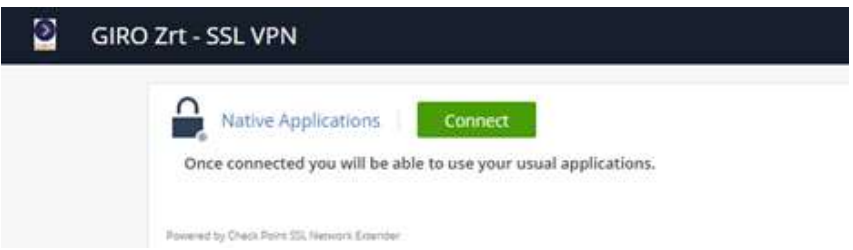

A "Connect" gomb megnyomását követően betölt a telepítő oldal, válasszuk az "1." piros jelzésű "Click here" lehetőséget. Ezt követően jobb felül (2. ponttal jelölt) letölti a CheckPointMobileAgent.msi fájlt. Nyissuk meg, az előugró ablakban engedélyezzük a futtatását.

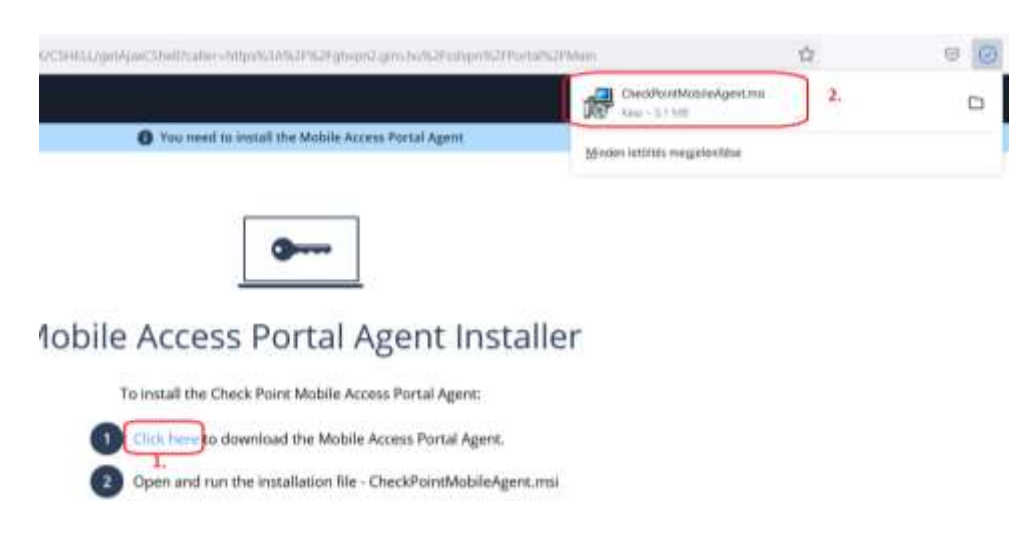

A telepítő elindul. A tanúsítvány telepítésénél az "Igen" lehetőséget válasszuk.

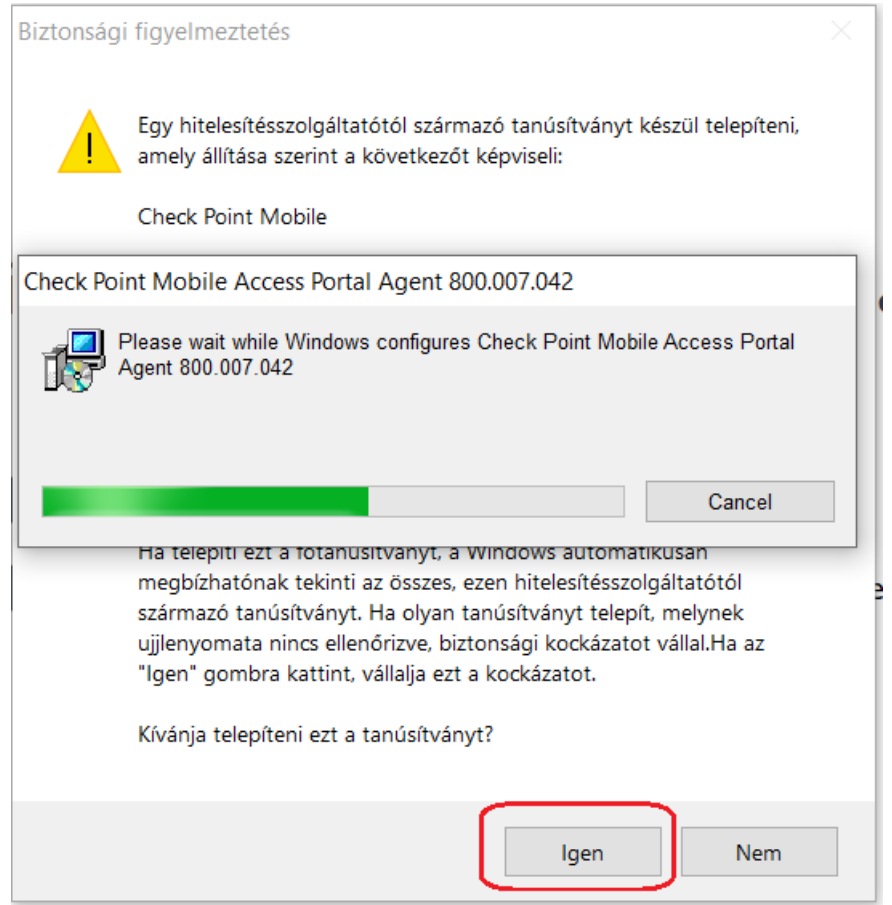

Telepítés közben egy figyelmeztető üzenet fogad, mely kéri hogy zárjuk be a Firefox alkalmazást. A Böngésző bezárását követően válasszuk a "Retry" opciót, s haladjunk tovább.

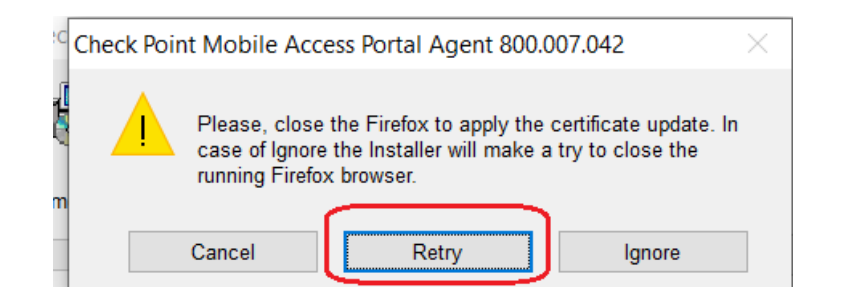

Válasszuk a "Trust server" lehetőséget, és vegyük ki az "Always ask me for this web site" lehetőség elől, ha többet nem szeretnénk, hogy rákérdezzen a rendszer.

Ezt követően jelentkezzünk be ismételten a portálra. A bejelentkezést követően az alábbi ablak fogad. (Előzőleg nem léptünk ki szabályosan a Firefox kényszerített bezárása miatt).

Válasszuk a "Continue sign-in" lehetőséget.

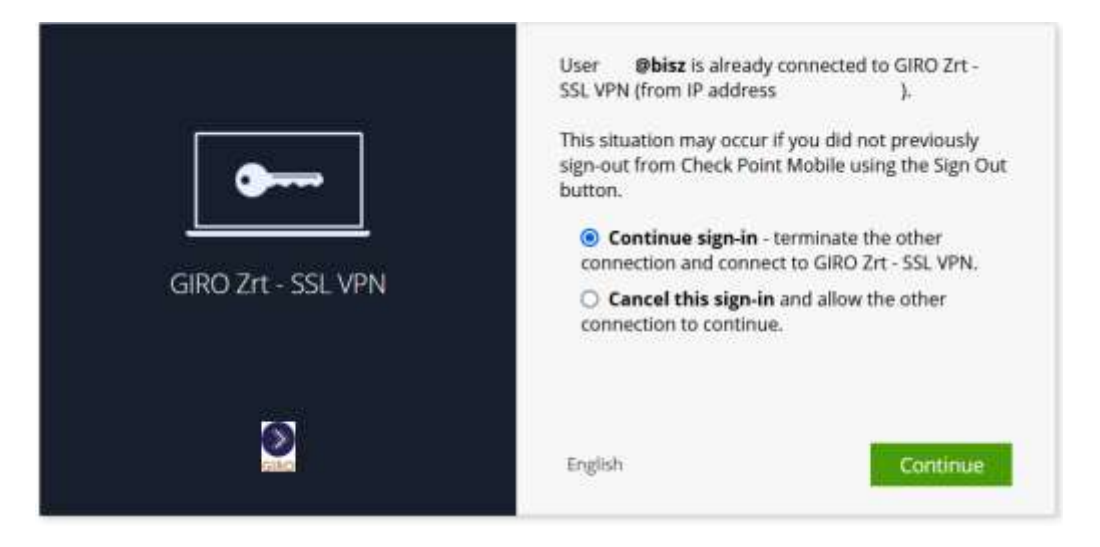

Ezt követően még egy előugró Windows-os ablak megjelenik, itt engedélyezzük a telepítést.

Amennyiben csatlakozásnál az alábbi ablak látható, válasszuk a Trust Server lehetőséget.

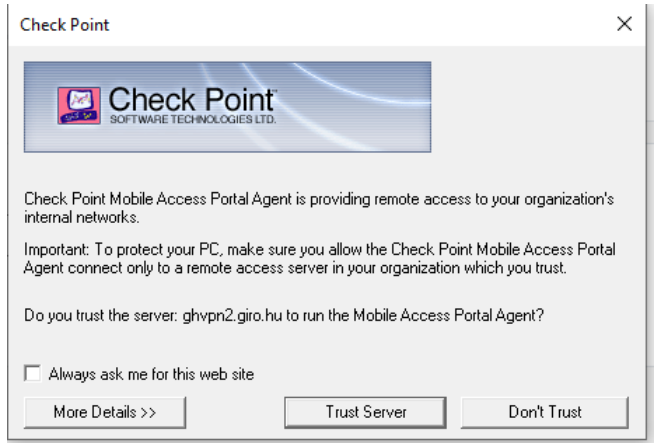

Végezetül látható a hálózati állapot. A kapcsolati módnak (Connection mode) hálózati módnak (Network mode) kell lennie.

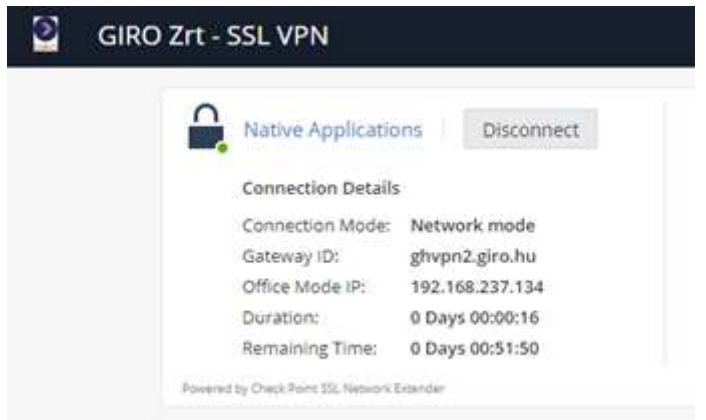

# <span id="page-7-0"></span>5. GIRO SSL VPN KAPCSOLAT LÉTESÍTÉSE MICROSOFT EDGE BÖNGÉSZŐN KERESZTÜL

Az alábbi URL-en érhető el a GIRO Zrt. SSL VPN szolgáltatása: <https://ghvpn2.giro.hu/sslvpn>

Microsoft Edge böngészőben való megnyitás után az alábbi bejelentkezési felület jelenik meg.

Bejelentkező képernyő, ahol a kapott felhasználó és jelszó párost kell használni:

CheckPoint Mobile / SSL-VPN portal

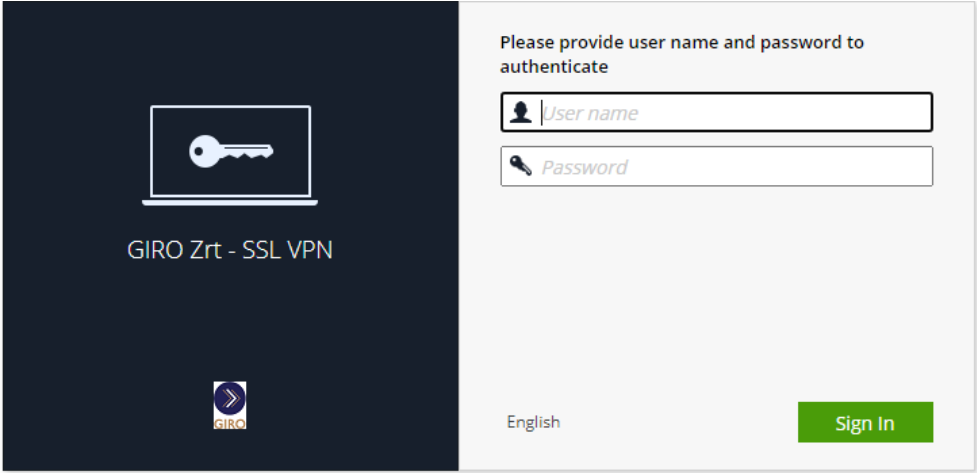

### A bejelentkezést követően válasszuk a "Connect" menüpontot.

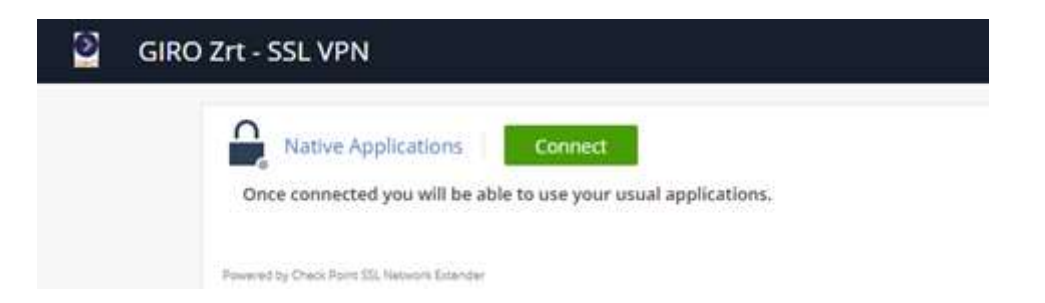

Ezt követően az előugró ablaknál válasszuk a "Click here to download…" lehetőséget, majd a letöltött fájlt nyissuk meg. (Ez a letöltés kizárólag akkor indul el, ha korábban telepítve lett a Java az operációs rendszerre).

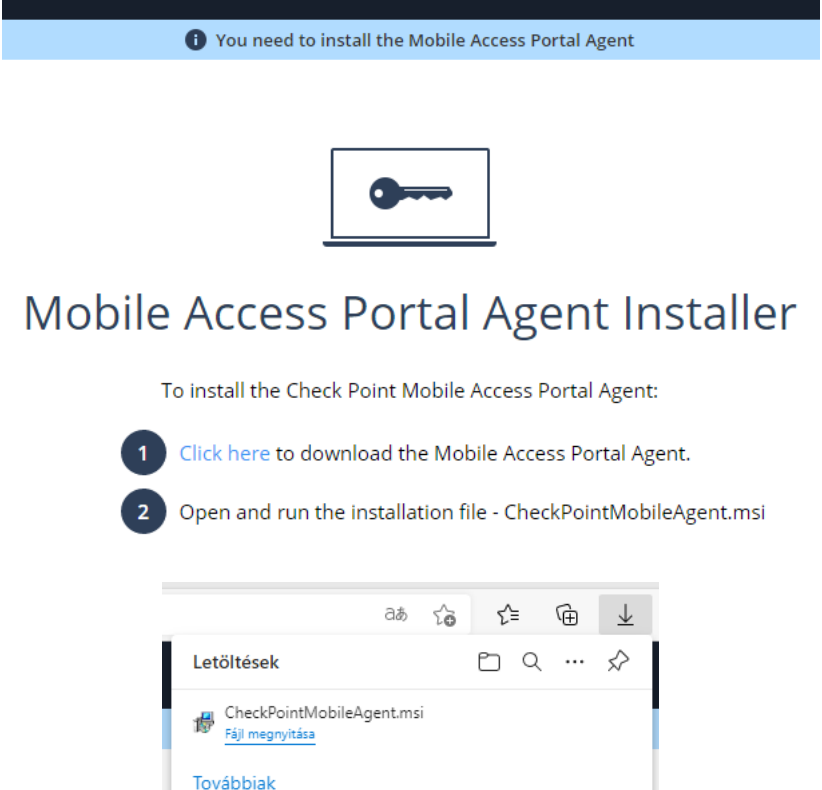

A telepítő elindul.

#### Felugró ablaknál engedélyezzük a tanúsítvány telepítését az "Igen" opcióval.

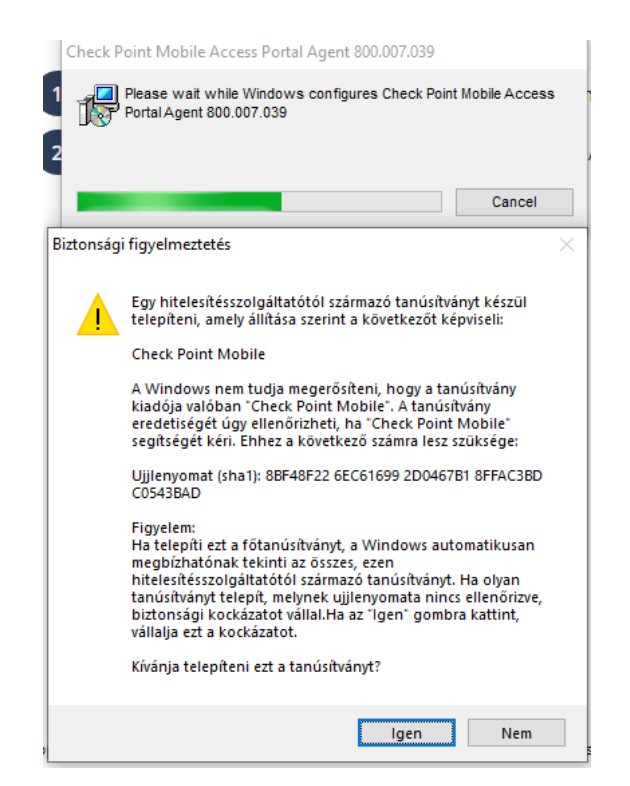

Ezt követően a Windows megkérdezi, engedélyezzük-e a telepítést, válasszuk az "Igen" lehetőséget.

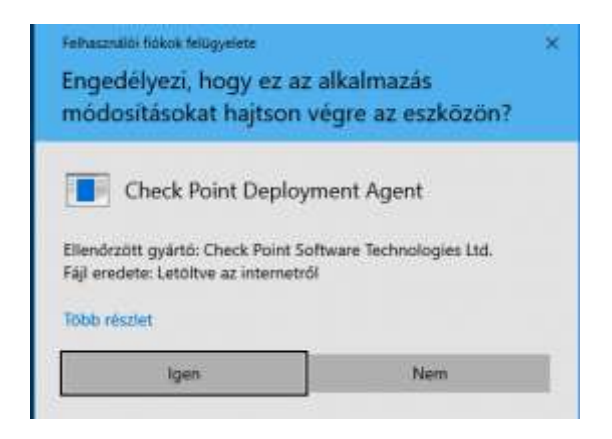

Válasszuk a "Trust server" lehetőséget, és vegyük ki az "Always ask me for this web site" lehetőség elől, ha többet nem szeretnénk, hogy rákérdezzen a rendszer.

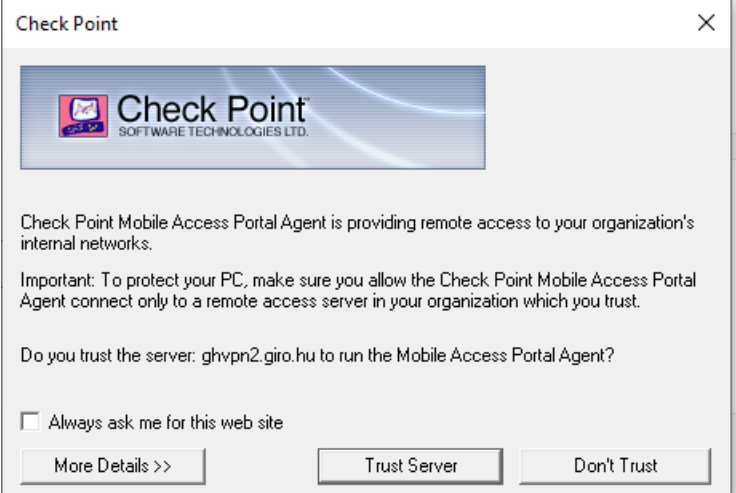

Ezt követően a Windows előugró ablakban megkérdezi, hogy az SSL Network Extendert "Engedélyezi, hogy ez az alkalmazás módosításokat hajtson végre az eszközön?" Válasszuk az igen opciót.

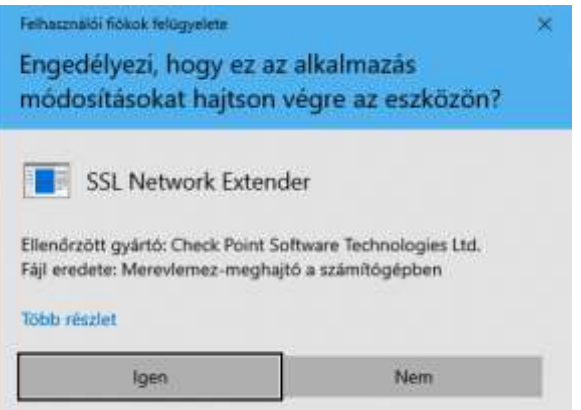

Végezetül látható a hálózati állapot. A kapcsolati módnak (Connection mode) hálózati módnak (Network mode) kell lennie.

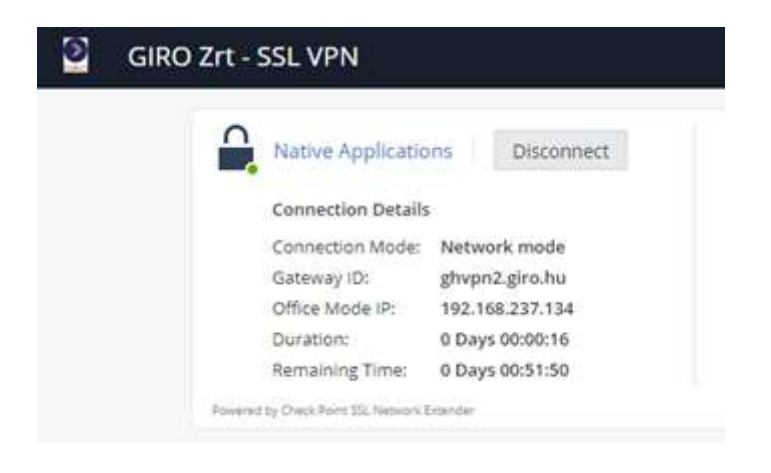

## <span id="page-11-0"></span>6. GIRO SSL VPN KAPCSOLAT HASZNÁLATA

Miután sikerült a VPN kapcsolatot felépíteni, a webportálon látható a kapcsolat típusa, állapota, az átjáró azonosítója, a kapott IP cím, a kapcsolódás ideje, valamint a sessionből hátralévő idő (időközönként újra kell authentikálni a kapcsolat további fenntartásához). A GIROHálón nyújtott alkalmazások eléréséhez az így kapott ablakokat feltétlenül nyitva kell tartani a programok használata mellett, mert csak így biztosított a kommunikációs csatorna. Javasoljuk a tálcára történő lehelyezéssel az alkalmazás minimalizálását. Az elérni kívánt alkalmazást a böngésző mellett kell futtatni.

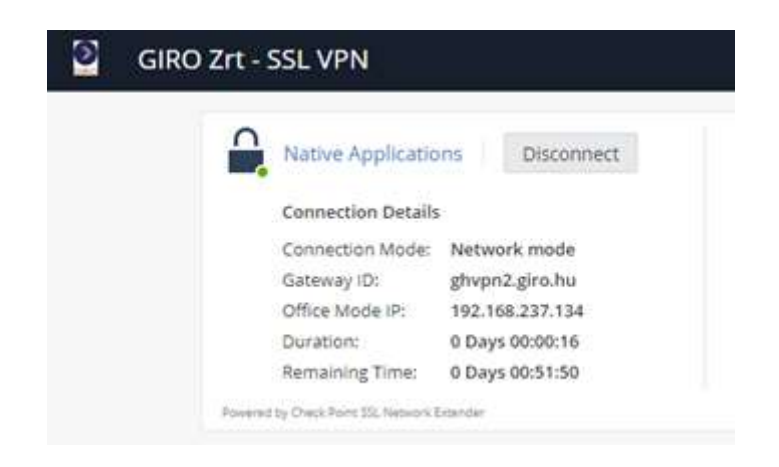

## <span id="page-11-1"></span>7. GIRO SSL VPN KAPCSOLAT BONTÁSA

A GIRO alkalmazások használata után a "Disconnect" gombbal bontjuk a kapcsolatot. Majd a Checkpoint portálról jelentkezzünk ki jobb felső sarokban a Kijelentkezés kapu piktogramra kattintva. A böngésző ablakok kapcsolatbontás előtti bezárása nem javasolt. A bontást követően a portálon a "Connect" felirat látható. Így sikeresen bontottuk az SSL VPN kapcsolatot.

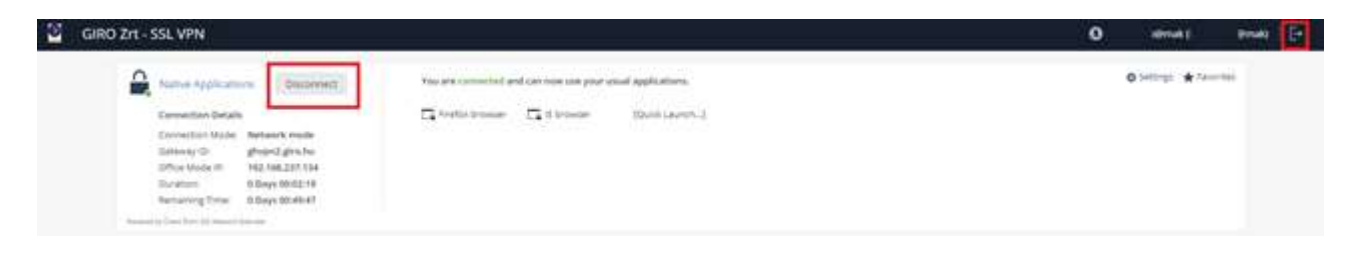

# <span id="page-12-0"></span>8. GIRO SSL VPN ISMERT HIBA VPN VONALSZAKADÁS ESETÉN

EDGE böngésző használata esetén előfordulhat, hogy a böngésző frissítése következtében az EDGE böngésző alatt nyitott SSL VPN kommunikáció egy Java szekció miatt kapcsolat bontást okoz.

Amennyiben a kapcsolat gyakori megszakadását tapasztalják, abban az esetben kétféle megoldási mód lehetséges:

Nyissuk meg az EDGE böngészőt, majd a címsorba írjuk be: edge://flags

Ezt követően keressük meg a "Calculate windows occlusion on Windows" szekciót, és az értéket állítsuk Disabled-re. Indítsuk újra a böngészőt, majd ezt követően kapcsolódjunk az SSL VPN-hez.

**Calculate window occlusion on Windows** Calculate window occlusion on Windows will be used in the future to throttle and potentially Disabled unload foreground tabs in occluded windows - Windows #calculate-native-win-occlusion

 Amennyiben fenti beállítás sem segít, próbáljuk meg a Firefox vagy Chrome böngészőt használni az SSL kapcsolat létrehozásához.

# <span id="page-13-0"></span>9. TECHNIKAI HELPDESK ÉS ÜGYFÉLSZOLGÁLAT

## <span id="page-13-1"></span>9.1. HELPDESK ELÉRHETŐSÉG, RENDELKEZÉSRE ÁLLÁS

A GIRO HelpDesk munkanapokon az alábbiakban megadott, hangrögzítővel ellátott telefonszámokon hívható:

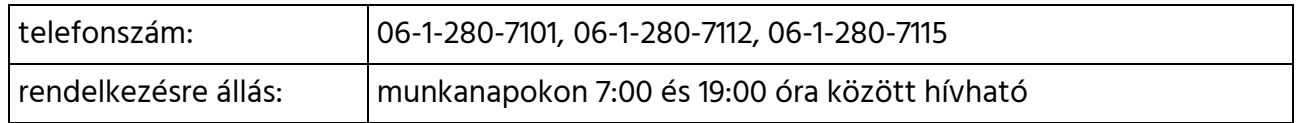

## <span id="page-13-2"></span>9.2. ÜGYFÉLKAPCSOLAT

A GIRO Zrt. az ügyfelekkel az üzleti kérdések mellett rendszerhasználati kérdések tekintetében a szolgáltatás során folyamatos kapcsolatot tart fenn, amelynek alapformája az egypontos ügyfélkapcsolattartás.

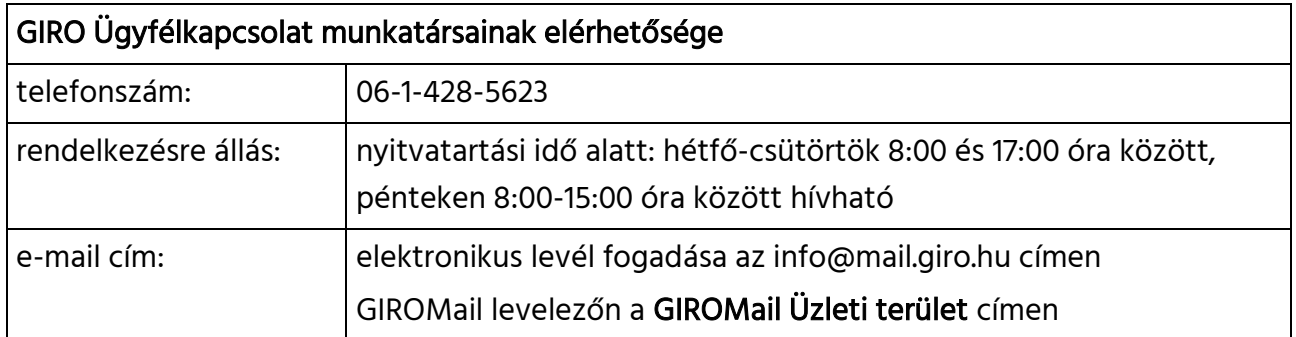

A nyitvatartási időn kívül elektronikus levélben, vagy GIROMail üzenetben beérkező megkeresések feldolgozását a GIRO Zrt. a következő munkanapon kezdi meg, és a megkeresésekre 2 (kettő) munkanapon belül írásban válaszol.